## BRUKERVEILEDNING FOR Å LOGGE SEG PÅ TEAMS **FOR EKSTERNE GJESTER**

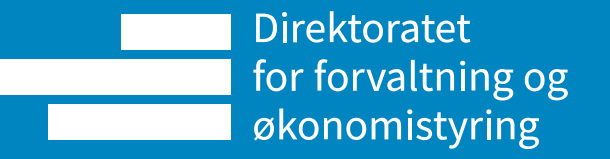

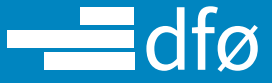

# **Logger du inn på Teams for første gang? Følg oppskriften nedenfor.**

### **Steg 1: Invitasjon**

•Når man er blitt medlem (gjest) av et Team, vil man få epost med informasjon om teamet. Ved å klikke «Open Microsoft Teams» vil du starte påloggingen til dette Teamet.

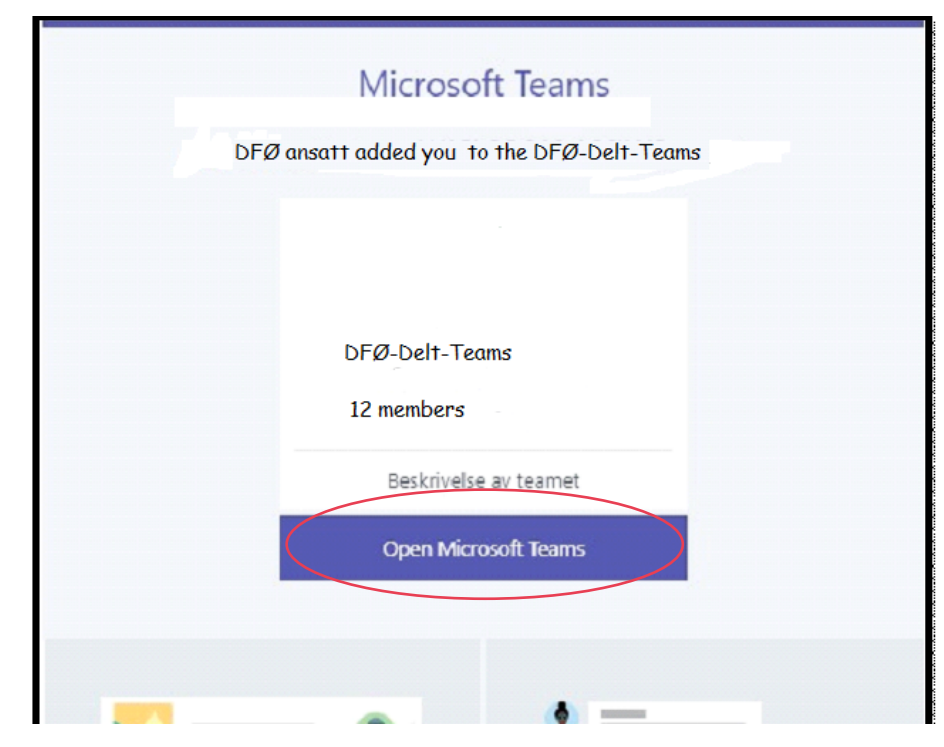

•Et nettleservindu åpnes, og du får spørsmål om å logge på ved å bruke Teams klienten (Windows appen) eller benytte nettappen. **For å åpne Teams må nettappen benyttes.**

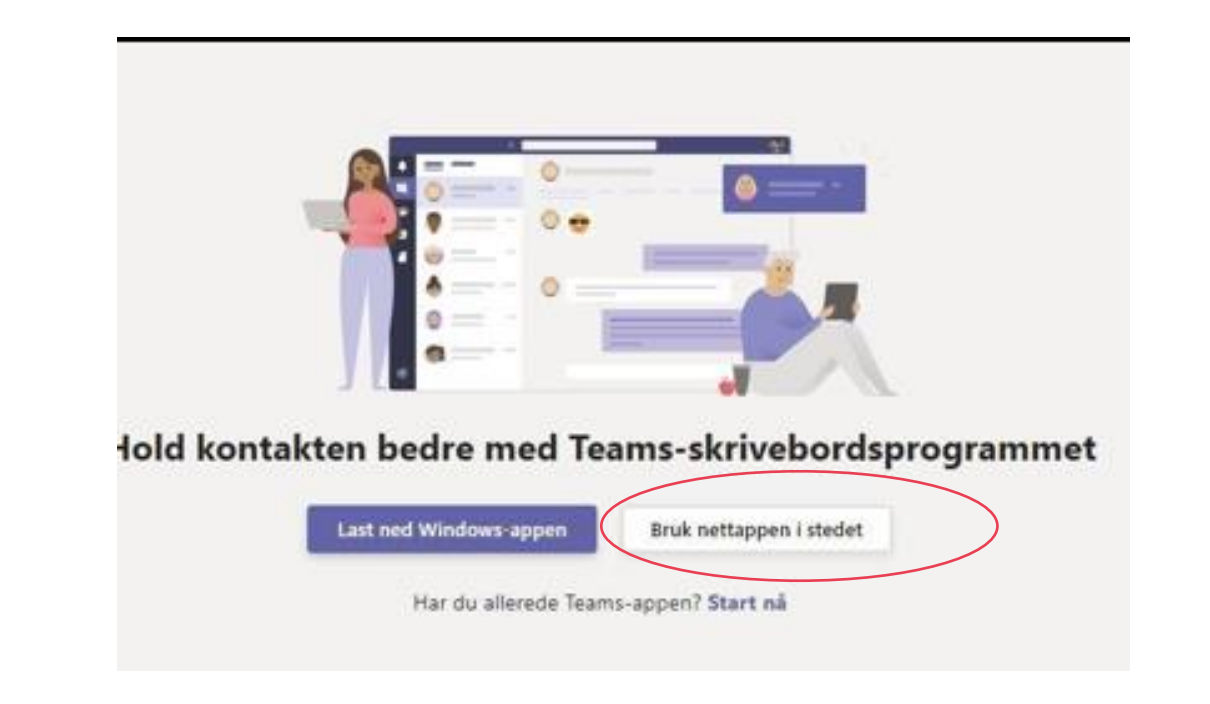

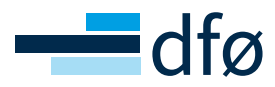

### **Steg 2: Førstegangspålogging som gjestebruker**

• Logg på med epostadressen din som du har i din organisasjon, eller en Microsoft-konto hvis dette blir etterspurt.

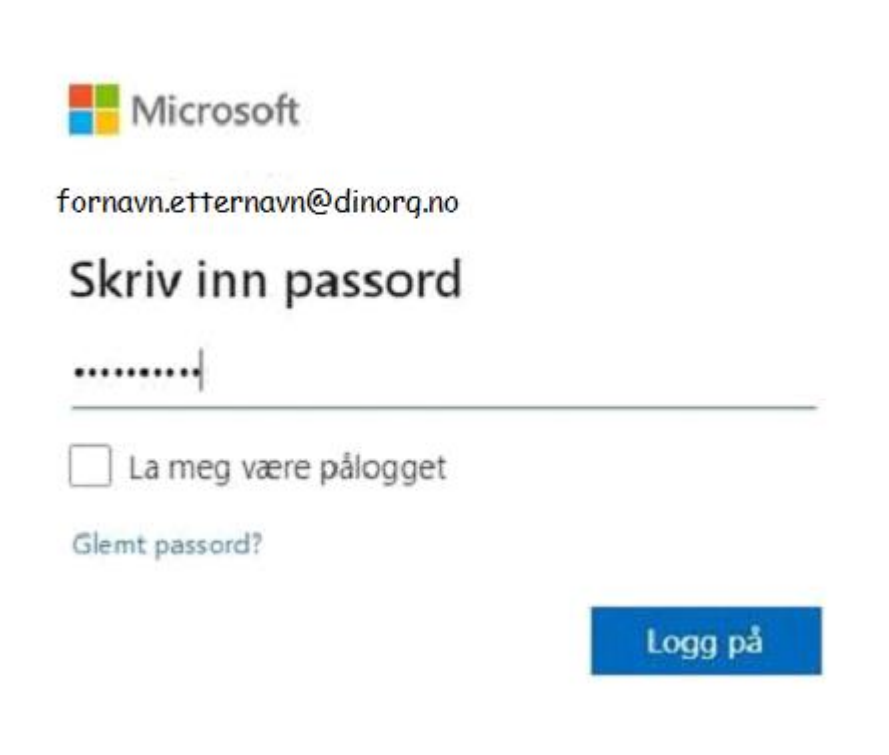

• Førstegangspålogging som gjestebruker krever at man godkjenner tillatelser. Det kreves at man setter opp **Flerfaktorautentisering**. Når oppsett av flerfaktorautentiseringen er gjennomført vil du få tilgang til teamet.

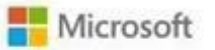

fornavn.etternavn@dinorg.no Trenger mer informasjon

Organisasjonen trenger mer informasjon for å beskytte kontoen din

Bruk en annen konto

Lær mer

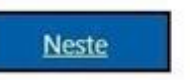

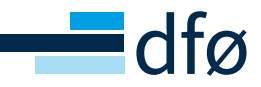

### **Steg 3: Sette opp flerfaktorautentisering**

Du kan velg å bruke Microsoft Authenticator app eller få tilsendt SMS kode. Er du gjest så er det enklest å bruke SMS for flerfaktor autentisering.

#### Oppskrift på oppsett med SMS- kode

1. Velg «Jeg vil konfigurere en annen metode» og velg så Telefon i nedtrekks menyen. Velg Neste og Bekreft.

2. Velg landskode og skriv inn telefonnummeret som SMS-koden skal sendes til. Og velg Neste. (Velges «Ring meg» vil man få en oppringning og må verifisere med tasten (#) for å autentisere)

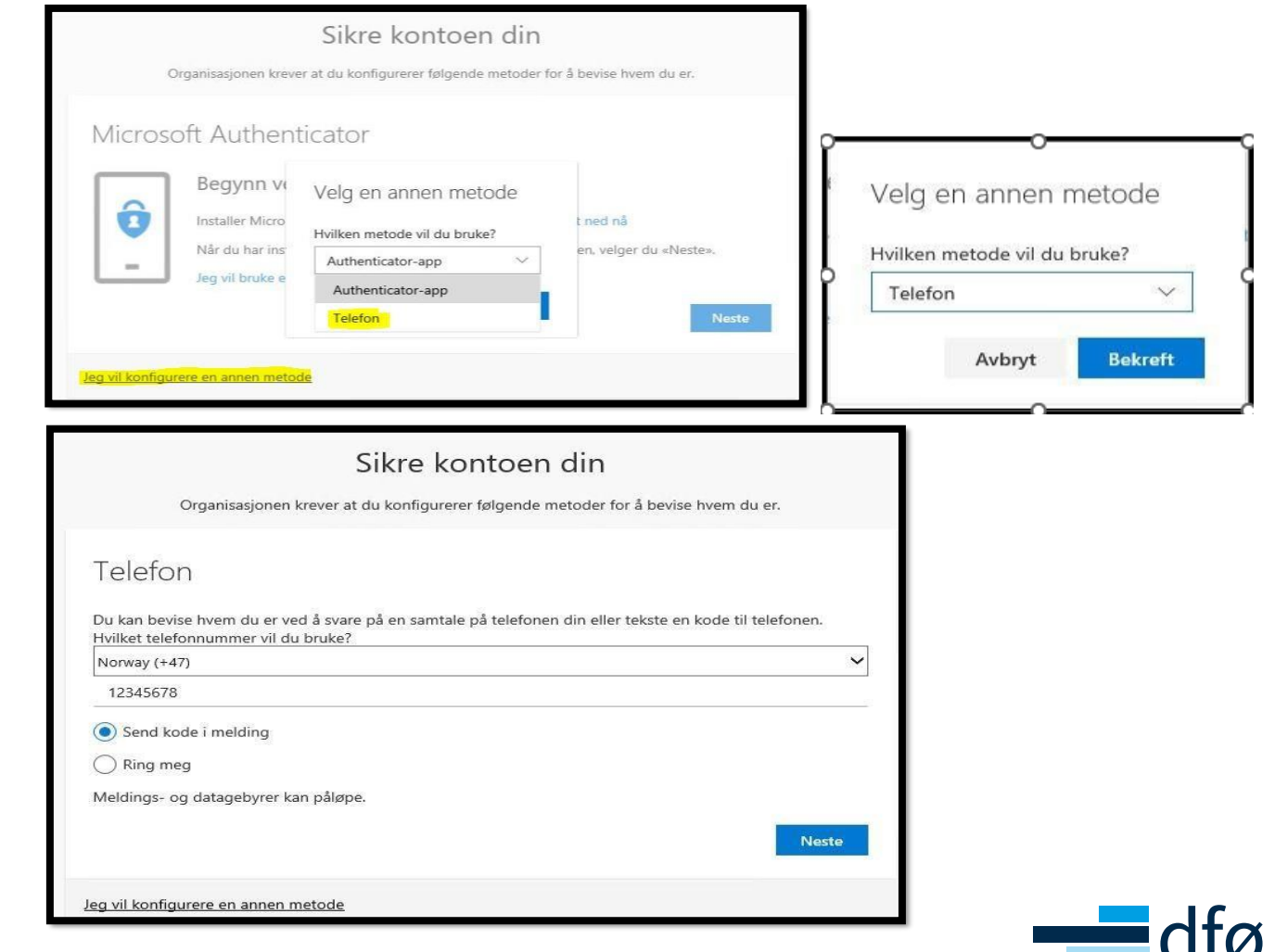

#### Forts. oppskrift på oppsett med SMS- kode

3. Skriv inn koden som er mottatt på SMS. Velg «Neste».

- 4. Velg Fullfør for å fullføre oppsettet.
- 5. Trykk «Godta» bruksvillkår DFØ

De neste gangene man logger på ressurser med gjestekontoen må man godkjenne pålogging med sms-kode.

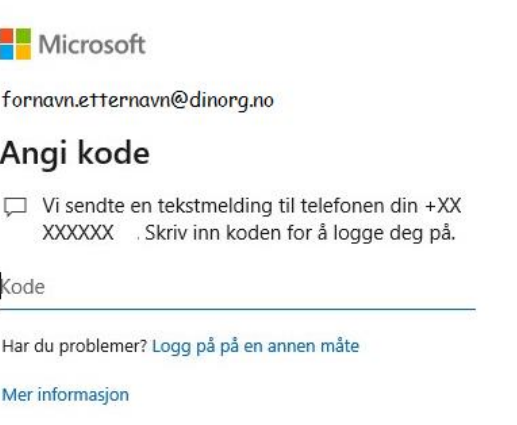

Kontroller

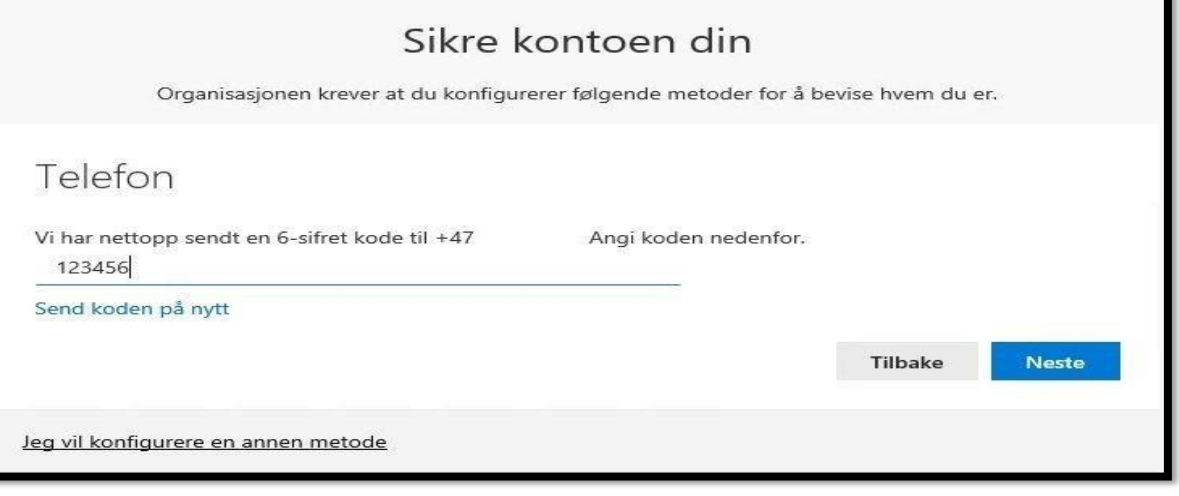

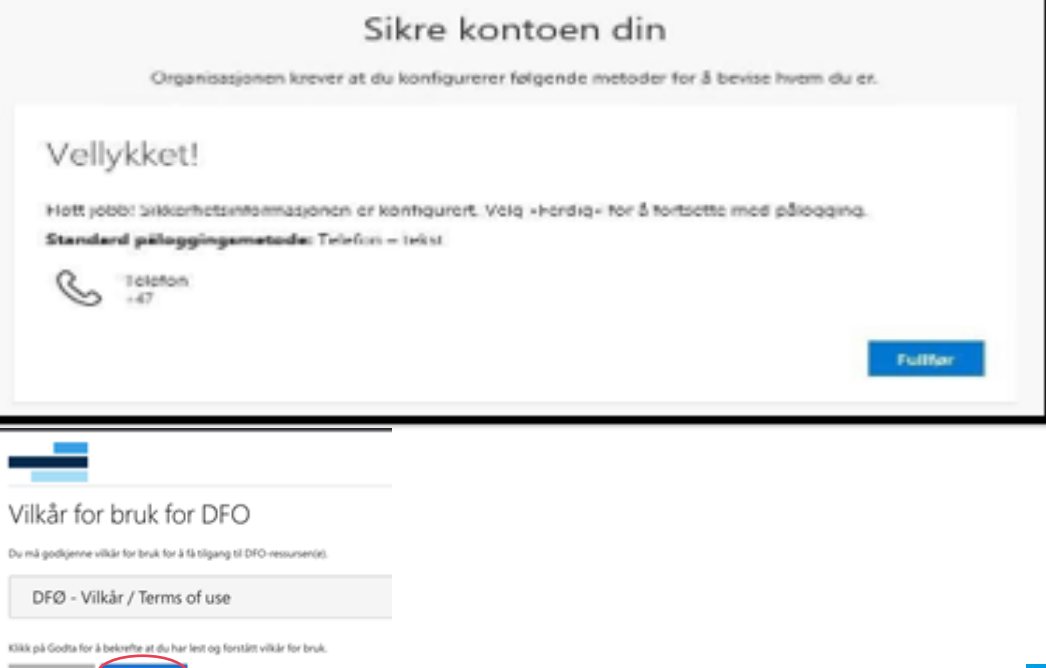

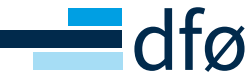

## **Er du med i en teamsgruppe og har mistet tilgang? Følg oppskriften nedenfor.**

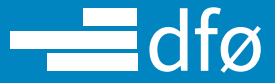

### **Steg 1: Logg inn via Office.com**

• Opprett en konto hos office.com eller logg på som vanlig.

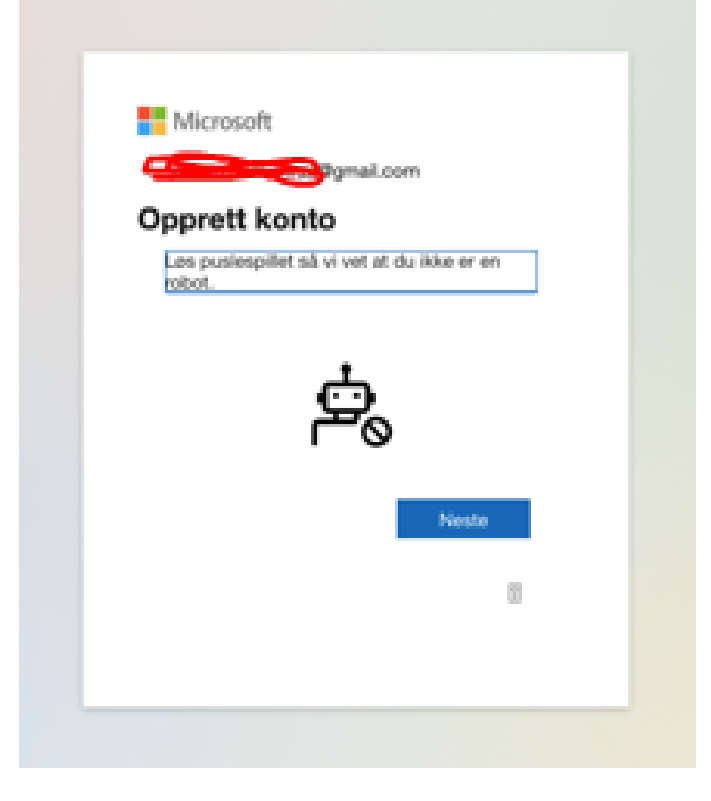

### • Trykk på Teams ikonet

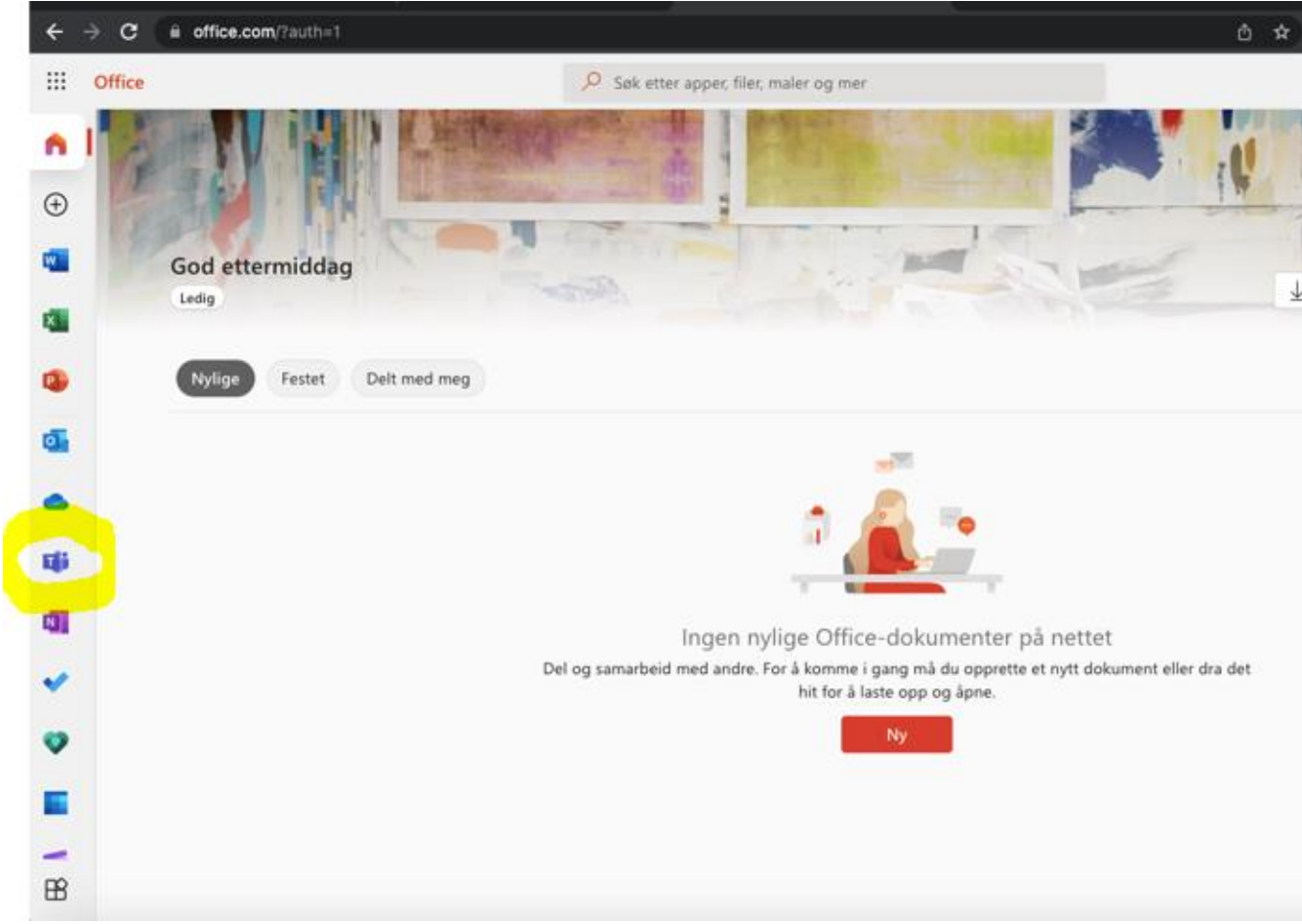

### **Steg 2: Bytt portal til DFØ**

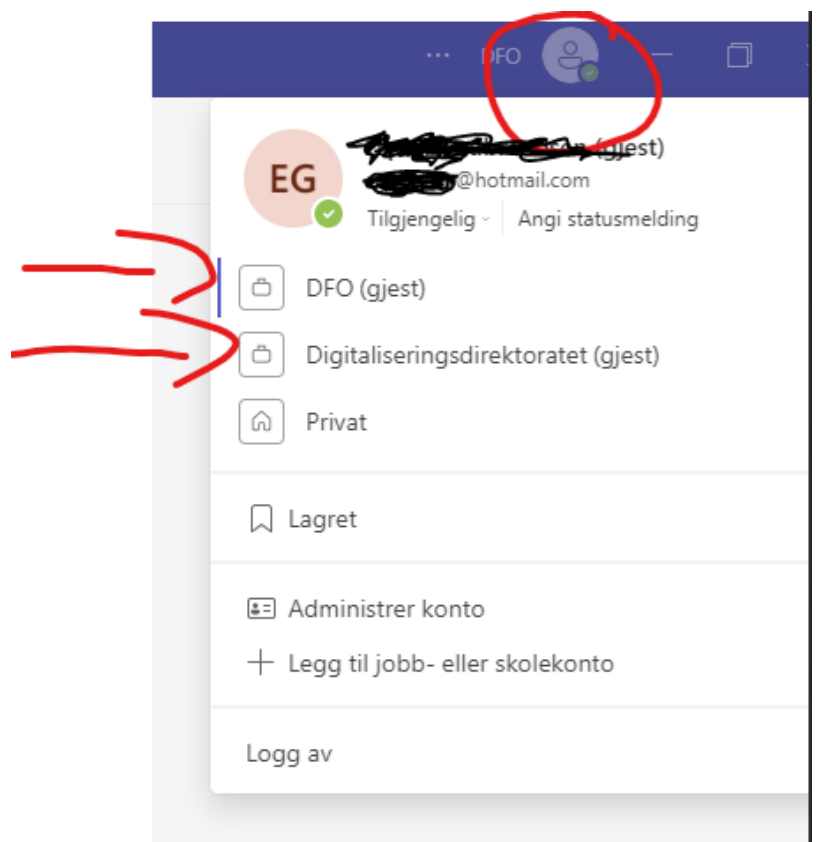

• Etter å ha fulgt stegene skal du ha fått tilgang, dersom det ikke er tilfellet, vennligst sjekk med ITservice hos deg før du kontakt avtaleansvarlig hos Statens innkjøpssenter.

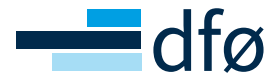

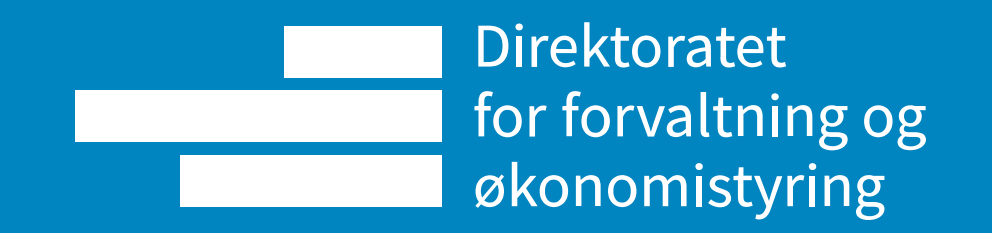